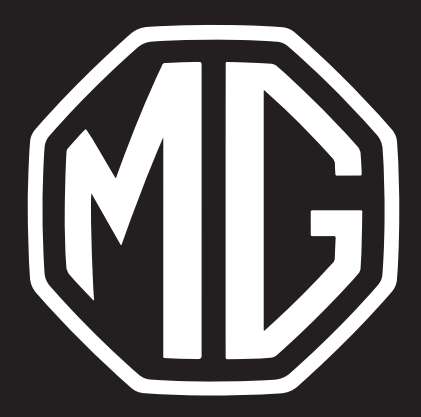

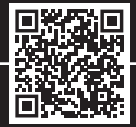

# MG5 Navigációs kézikönyv

# **Tartalom**

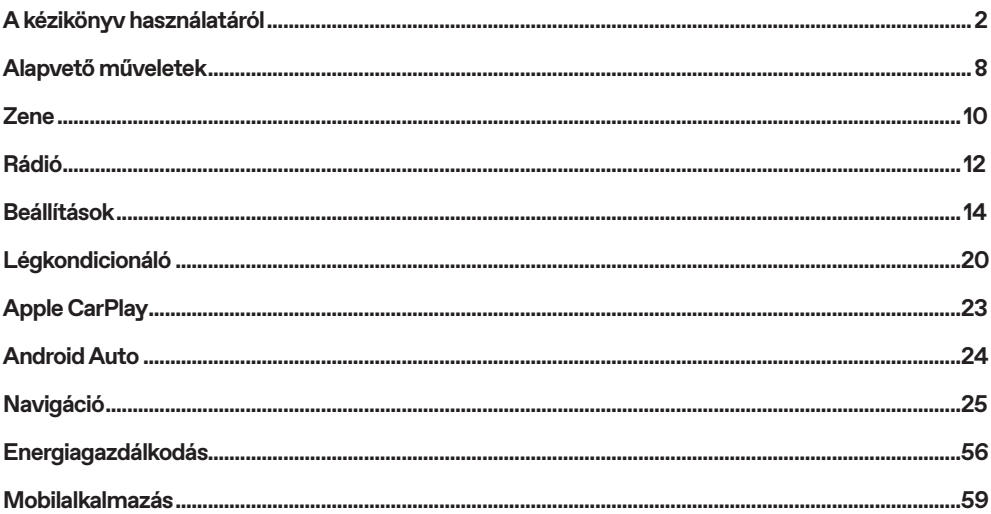

 $\overline{1}$ 

### **A kézikönyv használatáról**

Kérjük, alaposan olvassa el ezt a kézikönyvet, mivel a benne található információk segítségével megtanulhatja a rendszerek biztonságos és megfelelő üzemeltetését, így zavartalanul élvezheti a vezetést. Cégünk stratégiájának a része termékeink folyamatos fejlesztése; ezért a kézikönyv kiadását követően is fenntartjuk a jogot a termék további értesítés nélküli megváltoztatására. A kézikönyvben található ábrák mindössze tájékoztató jellegűek. Kérjük, a szórakoztató és navigációs rendszer használata előtt olvassa el ezt a kézikönyvet, és pontosan tartsa be a kezelési utasításokat.

#### **Közlemény**

A kiadvány egyetlen része sem sokszorosítható, tárolható visszakeresési rendszerekben, és nem továbbítható semmilyen formában, elektronikus, mechanikus rögzítéssel vagy más módon a vállalat előzetes írásbeli engedélye nélkül.

#### **Fontos biztonsági információk**

- Ne próbálja saját maga beszerelni, megjavítani vagy módosítani a szórakoztató elektronikai rendszert, az eszközben nagyfeszültségű alkatrészek találhatók, amelyek áramütést okozhatnak. Belső átvizsgálás, beállítás vagy javítás céljából forduljon a helyi MG márkaszervizhez.
- Ne hagyja, hogy ez a szórakoztató és navigációs rendszer folyadékokkal érintkezzen. Ha folyadék vagy idegen tárgy jut a szórakoztató és navigációs rendszerbe, kérjük, hogy parkolja le a járművet egy biztonságos helyen, azonnal kapcsolja le a tápellátást, és forduljon egy hivatalos helyi MG márkaszervizhez.

Ilyen állapotban ne használja a szórakoztató és navigációs rendszert, máskülönben tűz keletkezhet, áramütést szenvedhet vagy más meghibásodások történhetnek.

- Ha füstöt, rendellenes zajokat vagy szagokat észlel a szórakoztató rendszerből, vagy ha a képernyőn bármilyen más – rendellenességre utaló – jelet észlel, azonnal állítsa le a járművet és forduljon egy hivatalos helyi MG márkaszervizhez, szervizelés céljából. Ha ilyen állapotban használja a szórakoztató rendszert, a rendszer tartósan károsodhat.
- Amikor a jármű mozgásban van, tilos használni a rendszer navigálási vagy videónézési funkcióját. A gyártó nem vállal felelősséget az ilyen működtetésből eredő következményekért. Parkolja le a járművet biztonságos helyen, válassza a parkoló üzemmódot és húzza be a kéziféket, mielőtt elvégezné a szükséges beállításokat vagy videót nézne.
- A különösen magas vagy különösen alacsony hőmérséklet zavarhatja a normál működést. Ha a gépkocsit nem használták, közvetlen napfényen vagy különösen hideg környezetben parkolták le, a gépkocsi különösen felforrósodhat vagy lehűlhet. Ilyen környezetben előfordulhat, hogy a rendszer nem működik megfelelően. Ahogy a gépkocsi belsőhőmérséklete visszatér a normál értékre, a rendszer ismét a szokásosmódon tud működni. Ha mégsem áll helyre, kérjen segítséget a helyi márkaszerviztől.
- A szórakoztató és navigációs rendszert a jármű töltése alatt ki kell kapcsolni.

# **A kézikönyv használatáról**

- A szórakoztató elektronikai és navigációs rendszer túlzott használata a járművet üzemeltetése nélkül vagy KÉSZENLÉTI üzemmódban történő használata lemerítheti a jármű alacsony feszültségű akkumulátorát.
- Ha az akkumulátor le van választva vagy lemerül, a szórakoztató elektronikai és navigációs rendszer memóriájában lévő adatok törlődnek.
- A navigáció mindig csak iránymutató, mindig figyelembe kell vennie és be kell tartania a közlekedési táblákon látottakat, és az útviszonyoknak megfelelően kell közlekednie; ha eltér az ajánlott útvonaltól, a szórakoztató elektronikai és navigációs rendszer ennek megfelelően módosítja az ajánlott útvonalat.
- Mobiltelefon használata esetén tartsa távol a mobiltelefon antennáját a kijelzőtől, így a videojel nem szakad meg foltok, színes csíkok stb. formájában a képernyőn.
- A képernyő sérülésének elkerülése érdekében az ujjával érintse meg a panel gombjait (speciális kalibráláshoz érintőtoll használható).

#### **Használati utasítás**

• A kézikönyv a szórakoztató elektronikai és navigációs rendszerrel kapcsolatos fontos információkat, figyelmeztetéseket és utasításokat tartalmazza. Az Ön és az utasok biztonságával kapcsolatos további információkért tekintse meg a járműhöz mellékelt további kézikönyveket.

- Ne használjon a szélvédőn hőszigetelő fóliát vagy hasonló terméket, mert az leárnyékolhatja a GPS-es vagy internetes jeleket.
- A szórakoztató elektronikai és navigációs rendszer GPS-pozíciós eredménye a vezető számára mindössze referenciaként szolgál. Rendellenes helyzet esetén vezessen a tényleges útviszonyoknak és körülményeknek megfelelően.
- A kommunikációs jelek a szolgáltató jellefedettségi tartományán belül vannak; ha nincs jel, az korlátozhatja a hálózaton alapuló szolgáltatások egy részét.
- Vezetés közben tartsa a hangfigyelmeztetés hangerejét megfelelő szinten, hogy mindig tisztában legyen az út és a jármű állapotával.
- A jármű elektromos rendszerének/motorjának kikapcsolását és az ajtók bezárását követően a szórakoztató elektronikai rendszer is kikapcsol.
- Ha továbbra is használni szeretné a rendszert, akkor nyomja meg a főkapcsoló gombot. Ez a művelet áramot fog felvenni a járműből, és az akkumulátor is lemerülhet. A tápellátás megtartására válassza ki a KÉSZENLÉTI állapotot, vagy járassa a motort.

#### **A képernyő használatára vonatkozó figyelmeztetések**

- Óvja a képernyőt a közvetlen napfénytől. Ha a képernyőt hosszabb ideig közvetlen napfény éri, a magas hőmérséklettől meghibásodhat.
- Amikor a hőmérséklet az üzemi hőmérséklettartományon (-20 °C-tól +65 °C-ig) kívül van, kérjük, hogy ne
- használja az LCD-képernyőt, mert előfordulhat, hogy a képernyő nem fog normálisan működni és akár károsodhat is.
- Győződjön meg arról, hogy nem irányul a légkondicionáló rendszerből kiáramló meleg vagy hideg levegő a képernyőre. A szórakoztató elektronikai rendszer a hő vagy páratartalom hatására károsodhat.
- Ne alkalmazzon túlzott erőt a képernyőn a "húzd és vidd" műveletekhez vagy a felület megnyomásához, mert az megsértheti vagy megkarcolhatja a felületét.
- A képernyő portalanításához és tisztításához először kapcsolja ki a rendszert, majd száraz puha törlőruhával törölje végig. A képernyő letörlésekor ügyeljen arra, nehogy megkarcolja a felületét. Ne használjon irritáló vagy dörzshatású vegyi tisztítószereket.
- Amikor a háttérvilágítás eléri hasznos élettartama végét, a képernyő halványabb lesz és a kép többé nem látszik. Ilyen esetben kérjük, hogy forduljon egy hivatalos MG márkaszervizhez, szerviz céljából.

#### **A szórakoztató elektronikai rendszerrel lejátszható fájlformátumok Figyelmeztetés**

- Egyes külső tárolóeszközökön található fájltípusokat a rendszer nem ismer fel, nem tud azonosítani, vagy nem tudja megfelelően lejátszani.
- Lehetséges, hogy a rendszer nem fog tudni lejátszani bizonyos zenefájlokat a fájl jellemzői, a fájlformátum, a rögzített alkalmazás, a lejátszási környezet vagy a tárolási körülmények s miatt.

# **Hangtámogatás**

• A szórakoztató elektronikai rendszer az alábbi hangformátumokat támogatja. Elképzelhető, hogy egyéb formátumok nem fognak normális módon működni. MP3, AAC, WMA.

# **Videótámogatás**

• A szórakoztató elektronikai rendszer az alábbi videoformátumokat támogatja. Elképzelhető, hogy egyéb formátumok nem fognak normális módon működni. MKV, MPG, AVI, MP4, MOV, FLV, M4V formátum, 3GP.

# **Fő kezelőfelület**

#### **Alapvető műveletek**

• Fő kezelőfelület

A kezdőoldalról lehet elérni az összes funkciót, és néhány népszerű parancsbillentyű is található raita.

Navigáció.

A navigációs oldalra történő közvetlen lépéshez koppintson a navigációs oldalra.

• Multimédia

A zene/rádió oldalra történő közvetlen lépéshez koppintson a multimédiás kártyára.

A kormánykerék [SRC] gomb rövid megnyomásával tud váltani a rádió a Bluetootheszközről lejátszott zene, az online zene, az USBzene és a CP/AA zene között.

• Energiagazdálkodás.

Az energiagazdálkodás oldalra történő lépéshez koppintson az energiagazdálkodás oldalra.

• Apple CarPlay

A funkcióba történő belépéshez koppintson az Apple CarPlay kártyára (előtte győződjön meg arról, hogy a telefon kompatibilis és be van dugva).

• Android Auto

A funkcióba történő belépéshez koppintson az Android Auto kártyára (előtte győződjön meg arról, hogy a telefon kompatibilis és be van dugva).

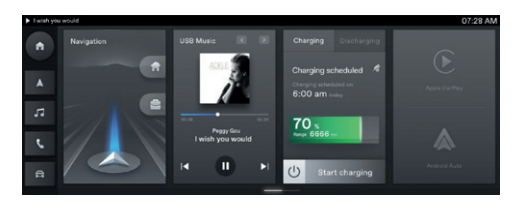

# **Fő kezelőfelület**

#### **További lehetőségek**

- A fűtési és szellőztetési funkcióba lépéshez koppintson az AC (légkondicionáló) gombra.
- A Bluetooth-telefon funkcióba lépéshez koppintson a telefon gombra.
- A jármű beállítási funkciójába lépéshez koppintson a jármű gombra.
- A videó funkcióba lépéshez koppintson a videó gombra.
- A beállítási funkcióba lépéshez koppintson a beállítás gombra.
- Az energiagazdálkodási funkcióba lépéshez koppintson az EV gombra.
- A rádió funkcióba lépéshez koppintson a rádió gombra.

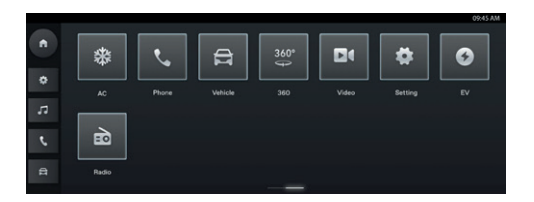

#### **Zene**

#### **Offline zene**

1. USB-zene

A lejátszási mód megváltoztatásához (ismétlés, véletlenszerű lejátszás stb.) érintse meg a(z)  $\blacksquare$  elemet.

Az előző dal lejátszásához koppintson a(z)  $R$  elemre.

A következő dal lejátszásához érintse meg a(z)

**El** elemet. A kiválasztott dalhoz érintse meg.

A lista módra történő váltáshoz érintse meg a(z)

 $\equiv$  elemet.

A hangbeállításokhoz (kiegyenlítés, EQ ) nyomja meg az EQ elemet.

A dal szövegének megjelenítéséhez nyomja meg  $a(z) =$  dalszöveg elemet (ahol rendelkezésre áll). Érintse meg a(z)  $\bigcirc$  elemet, hogy a rendszer hozzáadja a dalt a kedvencekhez.

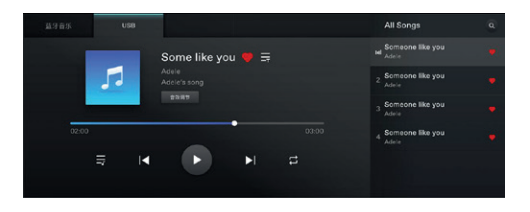

**2. Bluetooth-eszközről (BT) lejátszott zene**

Az előző dal lejátszásához koppintson a(z)

elemre.

Lejátszás/Szünet

A következő dal lejátszásához érintse meg

 $a(z)$  elemet.

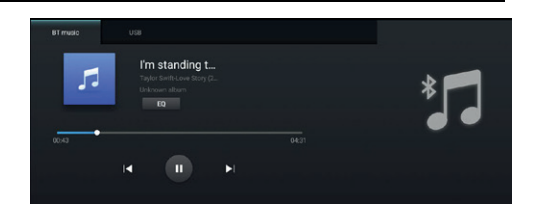

# **Rádió**

#### **Rádió**

#### **AM és FM**

- Az előző állomás kereséséhez röviden érintse meg.
- A következő állomás kereséséhez röviden érintse meg.
- Lejátszás/Szünet.
- A frekvencia csökkentéséhez hosszan érintse meg.
- A frekvencia növeléséhez hosszan érintse meg.
- Érintse meg a kedvenceket tartalmazó rádióállomás-listához történő hozzáadáshoz.
- Érintse meg a kedvenceket tartalmazó/keresési listába történő belépéshez.
- A frekvencia módosításához csúsztassa el.

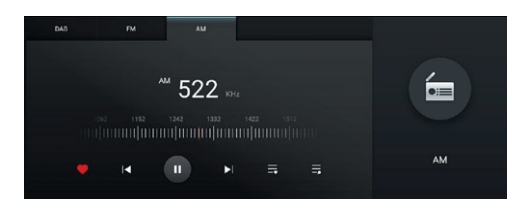

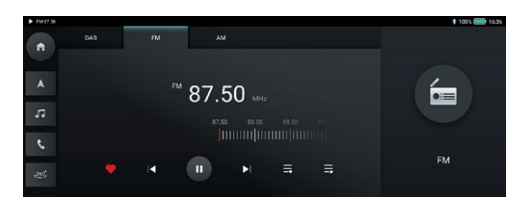

# **Rádió**

#### **DAB**

- Az előző állomás kereséséhez röviden érintse meg.
- A következő állomás kereséséhez röviden érintse meg.
- Lejátszás/Szünet.
- Érintse meg a kedvenceket tartalmazó rádióállomás-listához történő hozzáadáshoz.
- Érintse meg a kedvenceket tartalmazó/keresési listába történő belépéshez.
- A programlistába történő belépéshez érintse meg.
- A program dátumának módosításához érintse meg.
- Az automatikus hangolódáshoz vagy a programra történő automatikus hangolódás törléséhez nyomja meg a sorrend gombot.

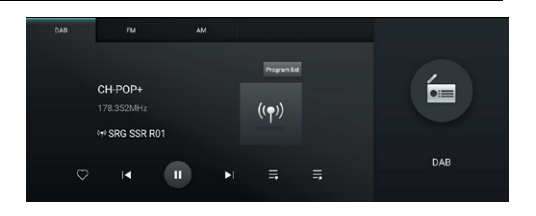

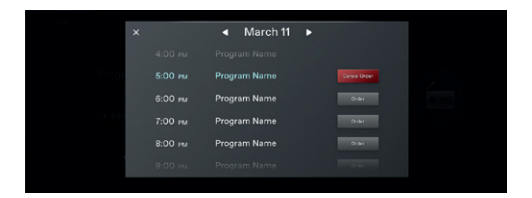

#### **Beállítások**

- Általános
- Bluetooth
- Hang
- Rendszer
- Frissítés
- USB-tároló
- Felhasználói kézikönyv
- Jármű csatlakoztatása

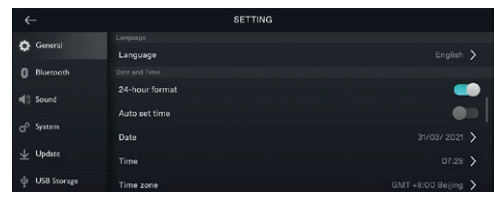

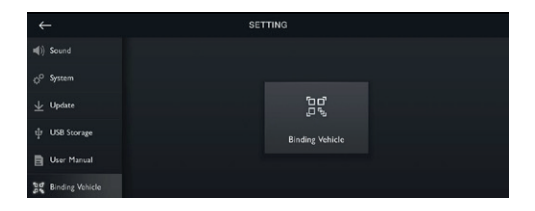

# **Általános**

- Az általános beállítások módosítása.
- Időformátum: Igény szerint válassza a 12 órás vagy a 24 órás időformátumot.
- Dátum és idő: a dátum és idő kézi beállítása a rendszerben.
- Időzóna: Az időzóna kézi kiválasztása.

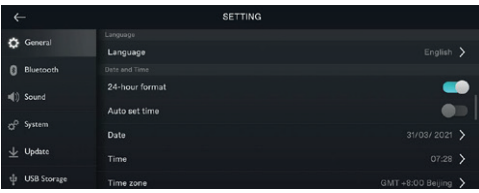

#### **Bluetooth**

- A felhasználó be- vagy kikapcsolhatja a Bluetooth-t.
- Csatlakoztassa a kiválasztott eszközt.

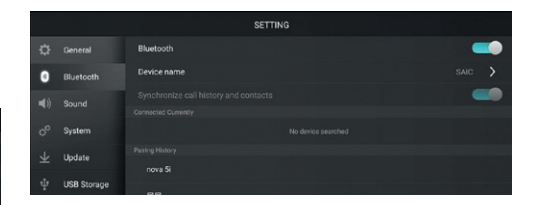

#### **Rendszerhang**

• Állítsa be a rendszerhangok/csengőhangok típusát és hangerejét.

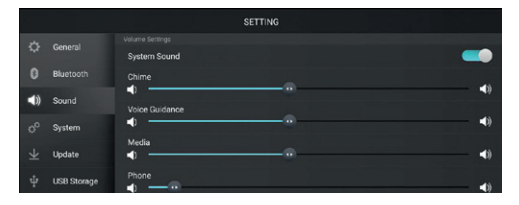

#### **Rendszer**

- Itt ellenőrizze a SOC/VIP adatait
- A gyári beállítások visszaállítására érintse meg. Kérjük, használja körültekintően ezt a funkciót.
- A FOTA itt frissíthető

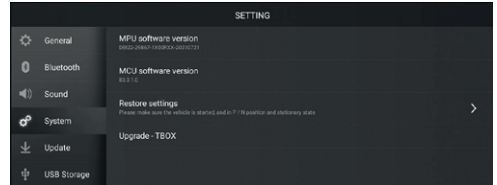

#### **Frissítés**

• A térképadatok frissítéséhez válassza ki a térkép frissítése elemet (lehet, hogy ehhez előfizetés szükséges)

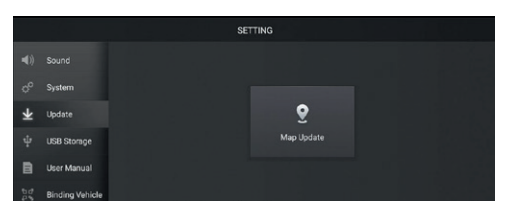

#### **USB-tároló**

• Az USB-tároló információit itt ellenőrizheti

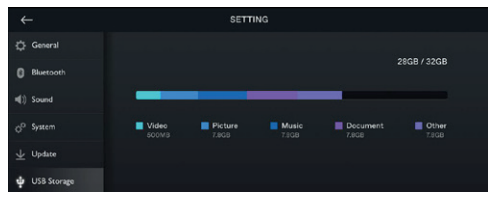

#### **Felhasználói kézikönyv**

• Kattintson az alábbi elemre a felhasználói kézikönyvhöz való hozzáféréshez

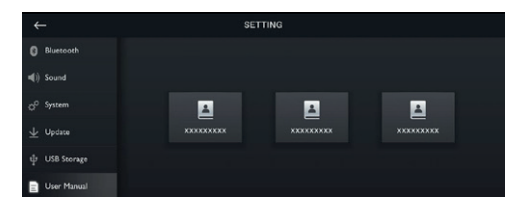

#### **Jármű csatlakoztatása**

• Kattintson az alábbi elemre a jármű és a telefon összekapcsolásához

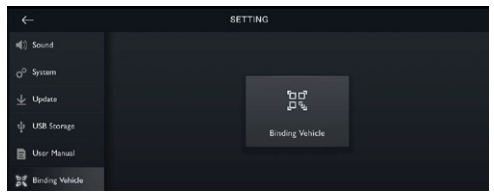

### **Járműbeállítások**

- Vezetői segéd (MG Pilot)
- Kényelem
- Világítás
- Járműinformáció

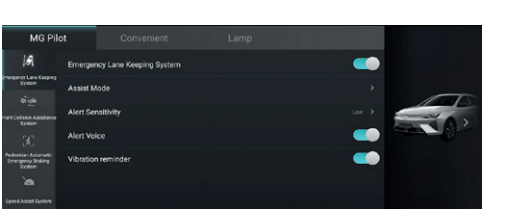

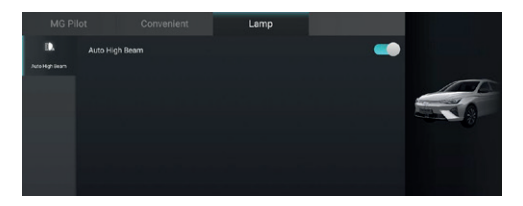

![](_page_19_Picture_8.jpeg)

### **Légkondicionáló**

- A fő kezelőfelületen kattintson a légkondicionáló modulra, ezzel beléphet a légkondicionáló beállításainak oldalára.
- A légkondicionáló beállításainak oldala az alábbi funkciókat tartalmazza.

#### **Légkondicionáló kapcsoló**

• A felhasználó a kapcsoló használatával működtetheti a légkondicionálót. A légkondicionálás akkor állítható be, ha előtte bekapcsolták a légkondicionálót.

#### **Légkondicionáló kapcsoló**

• A légkondicionáló kompresszorának működtetéséhez kattintson a légkondicionáló kapcsolójára. A hűtési funkció akkor aktiválható, ha a légkondicionáló kompresszorát bekapcsolták.

![](_page_20_Picture_8.jpeg)

### **Külső hőmérséklet**

• Megjeleníti a járművön kívüli hőmérsékletet.

#### **Hőmérséklet beállítása**

• A hőmérsékletet a képernyő alján található gögetőgombokkal állíthatja be.

### **A légfúvó sebességének beállítása**

A légkondicionáló légfúvójának sebességét a "fel" és a "le" görgetőgombokkal lehet beállítani.

#### **Levegőkeringetési mód**

A levegőkeringetési mód érintőgombjának a megérintésével átválthat a levegőkeringetési módok között.

## Belső keringetés.

A belső keringetés során a légkondicionáló rendszer az autóban lévő levegőt keringeti, így gyorsan képes lehűteni vagy felmelegíteni a levegőt, valamint kint tartja a járművek kipufogógázát

### Külső keringetés.

A külső keringetés során a légkondicionáló rendszer a járművön kívülről szívja be a levegőt, hogy a járműbe friss levegő jusson be.

#### Automatikus keringetés

Az automatikus keringtetés során a légkondicionáló rendszer automatikusan vált a külső és belső keringetés között az adott helyzetnek megfelelően.

Megjegyzés: Ha huzamosabb ideig belső keringetési

módban hagyja a rendszert, a szélvédő elkezdhet párásodni. Ilyen esetben kapcsolja be a páramentesítő módot.

#### **Videó**

Szórakoztatási céllal válassza ki a csatlakoztatott USBeszközön tárolt videót. Kérjük, ne feledje: A törvény tiltja a videolejátszó használatát vezetés közben.

![](_page_22_Picture_3.jpeg)

#### **Bluetooth-telefon**

- Hívás indításához érintse meg
- A legfrissebb híváslistához érintse meg
- A névjegyek eléréséhez érintse meg

![](_page_22_Picture_8.jpeg)

# **Apple CarPlay**

#### **Apple CarPlay**

![](_page_23_Picture_2.jpeg)

Az Apple CarPlay lehetővé teszi a mobiltelefon és a fedélzeti információs és szórakoztató-elektronika rendszer közötti információcserét, beleértve a térképekre, a zenékre, a telefonálásra, a hangfelismerésre stb. vonatkozó információkat.

Csatlakozási mód:

- 1. Ellenőrizze, hogy az iPhone-ja rendelkezik-e CarPlay funkcióval, és az be van-e kapcsolva.
- 2. Csatlakoztassa a mobiltelefont az információs és szórakoztató-elektronika rendszer központi egységéhez egy erre a műveletre jóváhagyott USB-kábel segítségével.
- 3. A fő kezelőfelületen érintse meg az Apple CarPlay kezelőfelületet.
- 4. Miután a jármű és a mobiltelefon sikeresen csatlakozott egymáshoz, az információs és szórakoztató-elektronika képernyőn keresztül is tudja használni az iPhone-ját.
- 5. Nyomja meg a KEZDŐLAP (MG) gombot a vezérlőpanelen a(z) (D) elemhez történő visszatéréshez.
- 6. Az Apple CarPlay-ből való kilépéshez csatlakoztassa le az iPhone-t.

# **Android Auto**

#### **Android Auto**

![](_page_24_Figure_2.jpeg)

Az Android Auto lehetővé teszi a mobiltelefon és a fedélzeti információs és szórakoztató elektronikai rendszer közötti információcserét, beleértve a navigációra, a zenékre, a telefonálásra stb. vonatkozó információkat is.

Az Android Auto-hoz a felhasználó harmadik féltől származó alkalmazást is adhat, így zeneszámokat kereshet meg és játszhat le, hangoskönyveket és egyéb

tartalmakat hallgathat meg.

Csatlakozási mód:

- 1. Ellenőrizze, hogy mobiltelefonja rendelkezik-e Android Auto funkcióval, és az be van-e kapcsolva.
- 2. Csatlakoztassa az Androidos telefont az információs és szórakoztató-elektronika rendszerhez egy erre a műveletre jóváhagyott USB-kábel segítségével.
- 3. A fő kezelőfelületen érintse meg a $(z)$   $\begin{bmatrix} \end{bmatrix}$ területet az Android Auto kezelőfelületre történő visszatéréshez.
- 4. A jármű és a mobiltelefon sikeres összekapcsolását követően az alkalmazás az információs és szórakoztató-elektronika rendszer képernyőjén keresztül működtethető.
- 5. Vezetés közben NE HASZNÁLJA a mobiltelefonját, ez veszélyes művelet, és a törvény tiltja is.
- 6. A kilépéshez egyszerűen csatlakoztassa le a telefont.

A NAVIGÁCIÓS alkalmazást úgy terveztük meg, hogy intuitív és kényelmes navigációs élményt nyújtson Önnek a mindennapi vezetés során. A teljeskörűen integrált navigációs rendszer kombinálja az autóban való megbízhatóságot és a stabilan csatlakoztatott felhőszolgáltatást. Kapjon megbízható útbaigazítást, így mindig tudni fogja, mire számíthat az út során. A rendszer a legoptimálisabban a felhőn keresztül csatlakoztatott rendszeren át működik, de Ön akkor is hibátlan, teljes funkciós navigációs élményhez jut, ha éppen nincs csatlakozás.

#### **A navigációs alkalmazás elindítása**

A navigációs alkalmazás elindításához érintse meg a navigációs ikont az információs és szórakoztató rendszer kezdőképernyőjén.

Amikor a navigációs rendszert első alkalommal indítja el, egy termékismertető fog a rendelkezésére állni.

#### **Navigációs kezdőképernyő**

A navigációs információ a képernyő teljes felületén megjelenik, ami többek között egy nagy, interaktív térképet és a vezető üléséből is jól látható irányjelzéseket ielent.

![](_page_25_Figure_8.jpeg)

Szabad vezetési mód

- 1. Keresés gomb Kattintson a nagyító gombra az egymezős keresési sáv elindításához.
- 2. Kedvencek A kedvencek gombra kattintással elérheti az elmentett POI (érdekes helyek) listáját, többek között az otthoni/munkahelyi parancsbillentyűket is
- 3. Elektromos jármű hatótávolságának kijelzése - Koppintson, hogy megjelenjenek a térképen azok a területek, amelyek az akkumulátor töltöttségének megfelelően elérhetők.
- 4. További funkciók gomb A rendszer további navigációs funkcióinak használatához kattintson erre a gombra.
- 5. Nagyítás/kicsinyítés gomb A térkép nézeti szintjének kinagyítását vagy lekicsinyítését teszi lehetővé.
- 6. CVP irány -Megjeleníti azt az irányt, amely felé a jármű halad.
- 7. Aktuális útcímkéje Megjeleníti az aktuális út

nevét.

8. CVP ikon – Megjeleníti a jármű aktuális helyét a térképen.

#### **Keresés**

Válassza ki a kedvenc keresési módszerét. Találjon úti célt az egymezős keresővel, fedezzen fel vásárlásra alkalmas helyeket vagy éttermeket a POI kategóriák segítségével, vagy fedezze fel, mi van a környéken egyszerűen úgy, hogy átböngészi a térképet. A kényelmes lehetőségek számtalan variációval Ön mindig gyorsan meg fogja találni, amit éppen keres.

#### **Egymezős keresés**

Ha nagyszámú keresési lista áll rendelkezésre, akkor legyen bárhol, Ön az alábbi lépésekkel könnyen megtalálhatja, amit keres.

![](_page_27_Figure_1.jpeg)

Kattintson a keresési ikonra

![](_page_27_Figure_3.jpeg)

Válasszon ki egy elemet az automatikus javaslatok közül

![](_page_27_Picture_5.jpeg)

Adja meg az adatokat a billentyűzeten keresztül

![](_page_27_Picture_7.jpeg)

Válaszon ki egy úti célt a keresési találatok listájáról

![](_page_28_Picture_1.jpeg)

Kattintson az Ugrás elemre a navigáció elindításához

#### **Az előzmények listájából kiinduló keresés**

Az alábbi lépésekkel Ön hamar áttekintheti az előző úti céljait.

- 1. A kezdőképernyőn érintse meg a keresési ikont.
- 2. A múltbéli úti célok listájáról válasszon ki egy POI-t vagy címet, majd induljon el.

![](_page_28_Picture_7.jpeg)

Úti cél előzményekben történő keresés

#### **A kedvencekből kiinduló keresés**

Ha elmenti kedvenc úti céljait, akkor könnyen hozzájuk férhet a navigációs képernyőn vagy a keresési képernyőn keresztül.

A kezdőképernyőn érintse meg a keresési ikont.

![](_page_29_Picture_4.jpeg)

#### Kattintson a kedvencek elemre

![](_page_29_Picture_6.jpeg)

Válasszon a kedvencek közül

### **A POI kategóriákból kiinduló keresés**

Ha nem szeretne adatot megadni, de gyorsan végig szeretné nézni a releváns javaslatokat, akkor az alábbi lépéseket követve tud hozzáférni a népszerű POI kategóriák közelben található helyeihez.

A kezdőképernyőn érintse meg a keresési ikont.

![](_page_30_Picture_4.jpeg)

#### Válasszon ki egy kategóriát - Parkolás

![](_page_30_Picture_6.jpeg)

Válassza ki az Összes parkolás elemet

![](_page_31_Figure_1.jpeg)

Válasszon ki egy parkolóhelyet

![](_page_31_Picture_3.jpeg)

Kattintson az Ugrás elemre a navigáció elindításához

#### **A POI megjelenítése a térképen**

Nem szükséges többféle alkalmazáson keresztül megkeresni az adott úti cél részleteit, ezek mind megtalálhatók egy oldalon. A navigáció mindig megmutatja, hol van a legközelebbi kávézó, étterem, elektromos töltőberendezés stb. Az interaktív térképen még több minden található. Válassza ki az Opciók menüből a legfontosabb POI kategóriákat. Ezeket mindig látni fogja a térképen, bárhová is menjen.

![](_page_31_Picture_7.jpeg)

POI kategóriák

#### **Aktív útmutatás**

Érthető, könnyen látható, kanyarról kanyarra történő útbaigazítás jelenik meg a képernyő közepén,

amelyet hangnavigáció is kísér a jármű hangszóróin keresztül, így Ön mindig pontosan tudja majd, merre kell mennie. Úgy terveztük meg, hogy az éppen soron következő manőver a lehető legkisebb stresszt jelentse, mivel a könnyen érthető útmutatással a rendszer pontosan tudatja Önnel, hol és mikor kell elkanyarodnia.

![](_page_32_Figure_4.jpeg)

Aktív útmutatás

Navigációs sáv (Kanyarodási irányjelző) - A következő manővert jelzi, ide értve a kanyar típusát, a kanyarig hátralévő távolságot, valamint a lekanyarodást követő út nevét is.

Sávra vonatkozó útmutatás - ha rendelkezésre áll, akkor a térkép megmutatja az Ön előtt lévő kereszteződés sávinformációit is. Sávra vonatkozó útmutatás

![](_page_33_Figure_3.jpeg)

Sebességhatár - Ahol rendelkezésre áll, ott a navigáció jelzi az adott útvonalra vonatkozó pontos sebességkorlátozási értéket.

ETA és az utazásból hátralévő távolság - Ha azt szeretné tudni, milyen messze van még az úti cél és mennyi ideig kell még vezetnie, akkor ebben a szakaszban megtalálja az összes olyan információt, ami az adott utazásra vonatkozik.

Kilométerszámláló sáv - Analóg sáv, amely az utazás teljes tartamára vonatkozóan megjeleníti a forgalom valós idejű állapotát.

#### **Egy adott útszakasz elkerülése**

Az aktív útmutatási módban:

![](_page_34_Picture_4.jpeg)

Kattintson a kanyarodási lista ikonra

![](_page_34_Picture_6.jpeg)

Kattintson a törlés ikonra

![](_page_35_Picture_32.jpeg)

#### Kattintson a megerősítéshez

![](_page_35_Picture_3.jpeg)

Az útvonal áttervezésének megkezdése
## **Útvonalpontok hozzáadása/szerkesztése**

Az alábbi lépések végrehajtásával megállót adhat az útvonalhoz, vagy a végcélhoz közel. A navigáció ezt automatikusan kiszámolja és hozzáteszi az Ön jelenlegi útvonalához. Így nem lesz szükség külön megkeresni és beírni az egyes úti célok vezetési útvonalát. Ha elérte az útvonalpont-megállót, akkor a rendszer automatikusan átirányítja a következő úti cél útvonalához, és ehhez nem kell megadnia semmilyen további adatot vagy információt. Az aktív útmutatási módban:

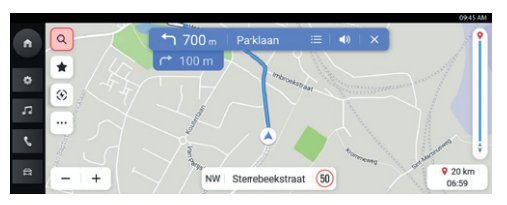

Kattintson a keresési ikonra

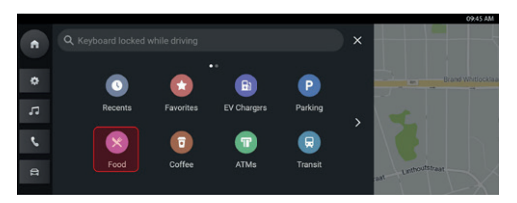

Válasszon úti célt - válasszon ételtípust

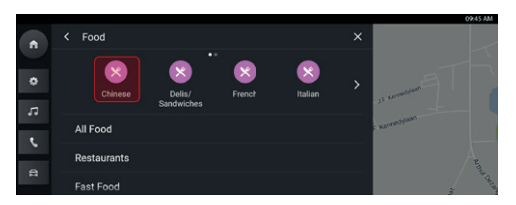

Válassza a kínai ételt

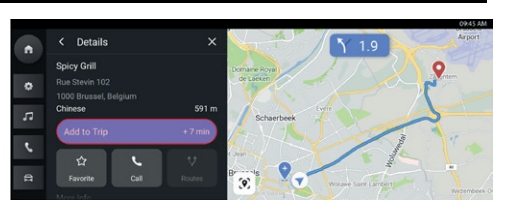

Kattintson az alábbi elemre az útvonalhoz való hozzáadáshoz

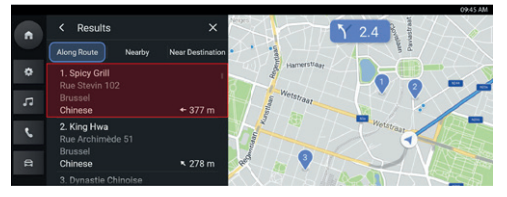

Válasszon POI-t

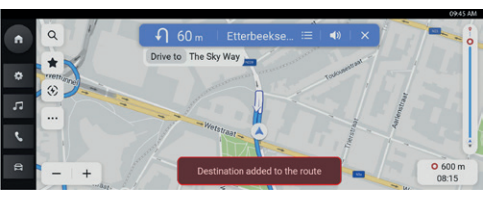

Útvonalpont hozzáadva

## **Fő célállomás kártya**

A fő célállomás kártya beállításával a mindennapi munkába jutás vagy hazavezetés még kényelmesebbé válik. Állítson be fő célállomás kártyát, így egy érintéssel navigálhat a kezdőképernyőről. A funkció lehetővé teszi, hogy tisztában legyen a becsült vezetési idővel és útvonalopciókkal azokra a helyekre vonatkozóan, amelyek a legfontosabbak az Ön számára, bárhol legyen is.

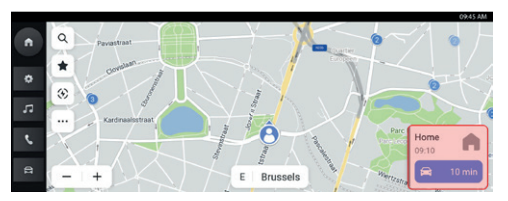

Fő célállomás kártya

Az alábbiak végrehajtásával kézileg beállíthatók a fő célállomások a navigációs kezdőképernyőről, az alábbi sorrend szerint: kattintson a(z) ...." elemre  $\rightarrow$  ...További beállítások" → "Célállomás kártva". Beállíthatia és szerkesztheti a címet "Otthon" és "Munkahely".

A "Munkahely" címkét is visszaállíthatja egyéb címkére, ha szeretné.

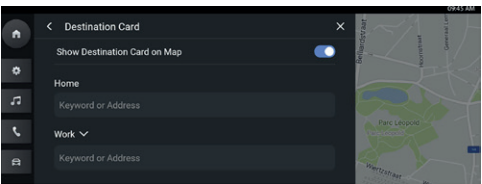

### Célállomás kártya preferencia

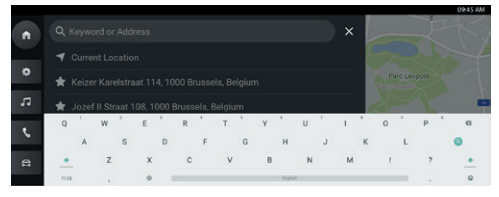

Bevitel a billentyűzetről vagy a kedvencekből

## **Opciók és beállítások**

Koppintson a(z) ikonra az "Opciók" menüre ugráshoz. Az alábbi opciók jelennek meg:

- Térképirányok
- Megjelenítés térképen;
- Úti cél szerkesztése;
- EV kedvencek;
- További beállítások

### **Térképirányok**

A térkép típusának megváltoztatásához érintse meg az ikont, az egyes ikonok és címkék ennek megfelelően fognak módosulni. A rendelkezésre álló beállítások:

3D jármű eleje előre: 3D-s térkép, a jármű eleje előre néz. Ebben az üzemmódban az aktuális helyzet ikonja mindig felfelé nézve fogja tartani a jármű elejét és a térkép fog elfordulni körülötte;

2D jármű eleje előre: 2D-s térkép, a jármű eleje előre néz. Ebben az üzemmódban az aktuális helyzet ikonja mindig felfelé nézve fogja tartani a jármű elejét és a térkép fog elfordulni körülötte.

2D észak előre A 2D-s térkép, az északi égtáj előre néz. Ebben az üzemmódban, ahogy a jármű balra és jobbra fordul, az aktuális helyzet ikonja irányt vált.

A 2D és 3D jármű eleje előre beállítású térkép a nagyítás értékétől függően automatikus módon át is válthat a 2D észak előre beállításra.

## **Megjelenítés térképen**

Nem kell többet aggódnia azon, hogyan talál elektromos töltőt, ha lemerült az akkumulátor, vagy hol fog parkolóhelyet találni olyan helyen, amit még nem ismer. A rendszer automatikusan meg fogja jeleníteni az Ön közelében található elektromos töltőállomásokat. Azt is választhatja, hogy további POI ikonok jelenjenek meg a térképen.

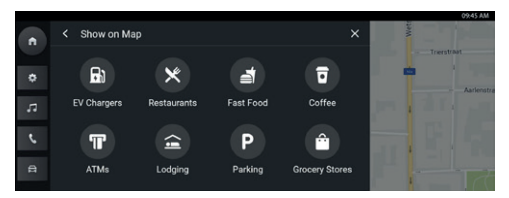

Megjelenítés térképen

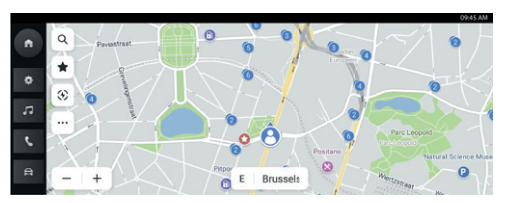

Tipp: Ha számazonosítóval ellátott, csoportosított megjegyzést lát, akkor ez azt jelenti, hogy egymáshoz közel több POI találat is van.

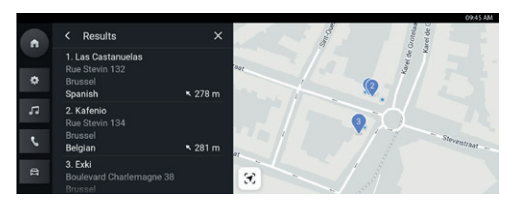

A számra koppintással a rendszer kilistázza az egyes POI-k találati listáját. Ezt követően Ön kiválaszthatja, melyiket szeretné úti célként beállítani.

## **Úti célok szerkesztése**

Olvassa el az "Útvonalpontok hozzáadása/szerkesztése" című szakaszt.

## **EV kedvencek**

Az elektromos töltőberendezés paramétereinek beállításához érintse meg az ikont

• Töltési sebesség

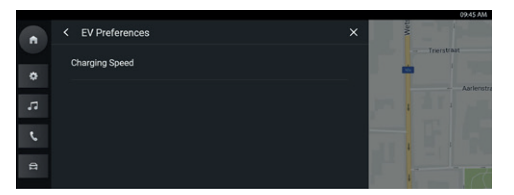

#### EV kedvenc

### **További beállítások**

Kattintson a(z) lehetőségre, majd válassza ki a "További beállítások" elemet. A személyes navigációs igények alapján az alábbi funkciók állíthatók be:

- Célállomás kártya
- Térkép preferenciák
- Navigációs preferenciák
- Riasztási preferenciák
- Előzmények kezelése
- **Névjegy**

## **Célállomás kártya**

Tekintse meg a "Fő célállomás kártva" című szakaszt.

## **Térkép preferenciák**

Koppintson az alapvető térképkonfigurációk megjelenítéséhez:

- Térkép színe Válassza ki az Önnek megfelelő térképszínt: automatikus, nappali, éjszakai. A látási viszonyoknak megfelelő automatikus váltási módhoz válassza ki az automatikus váltási módot.
- 3D tájékozódási pont (alapértelmezetten BE) Ezt a beállítást BE és KI lehet kapcsolni. Ha BE van kapcsolva, a rendszer megjeleníti az összes 3D-s tájékozódási pontot a térképen, ha 5-ös vagy annál nagyobb szinten van kinagyítva.
- 3D épület (alapértelmezetten KI) Ezt a beállítást BE és KI lehet kapcsolni. Ha BE van kapcsolva, a rendszer megjeleníti az összes lehetséges 3D-s épületformát a térképen, ha 3-as vagy annál nagyobb szinten van kinagyítva.
- Terület megjelenítése 3D-ben (alapértelmezetten KI) - Ezt a beállítást BE és KI lehet kapcsolni. Ha BE van kapcsolva, akkor a rendszer megjeleníti az adott terület adatait a térképen, 3D-s nézetben.
- Távolság mértékegysége Ez a beállítás metrikus és angolszász mértékegységekben adja meg az adatokat.

## **Navigációs preferenciák**

Érintse meg a navigációs preferenciákhoz való hozzáféréshez. Az alábbiak közül választhat:

• Automatikus nagyítás/kicsinyítés (alapértelmezetten BE) - Ezt a beállítást BE és KI lehet kapcsolni. Ha BE van kapcsolva, a rendszer automatikusan beállítja a térkép nagyítási/ kicsinyítési funkcióját a megfelelő szintre, hogy kellő mennyiségű részlet látszódjon, amikor a jármű kanyarhoz közeledik.

Miután a felhasználó befejezte a kanyarodást, a rendszer automatikusan visszaáll az eredeti nagyítási/kicsinyítési szintre.

- Előnyben részesített útvonal: Két különböző útvonal közül lehet választani, az egyik a Leggyorsabb, a másik a Gazdaságos. A "Leggyorsabb" a legrövidebb vezetési idejű útvonal, a "Gazdaságos" pedig sokkal zökkenőmentesebb útvonalélményt ad, egyértelmű útvonalpreferenciával és kevesebb üresjárati idővel (az aktuális vezetési körülményektől függően ez területenként és vezetési időnként eltérhet).
- Elkerülendők az útvonal során: Válasszon az útvonal során elkerülni kívánt útvonal-elemekből, például:
	- Autópályák
	- Nem aszfaltozott utak
	- Közös használatú sávok
	- Kompok
- Fizetős útszakaszok
- Alagutak
- Országhatárok

## **Riasztási preferencia**

Koppintson a riasztási preferenciák képernyőjéhez történő hozzáféréshez.

- Útbiztonsági riasztások megjeleníti a várható útbiztonsági riasztásokat
- Közlekedési kamerára vonatkozó riasztások megjeleníti az útvonalon előforduló közlekedési kamerákat (nem minden országban áll rendelkezésre).
- Útdíjfizető kapukra vonatkozó riasztások megjeleníti az útvonalon előforduló útdíjfizető kapukat.

## **Előzmények kezelése**

Koppintson az Előzmények opció eléréséhez. Az opciók az alábbiak:

- Legfrissebb úti célok törlése A legfrissebb úti célok törléséhez érintse meg az X elemet
- Kedvencek törlése Az összes elmentett kedvenc törlése egyetlen kattintással

• Keresési előzmények törlése - Nyomja meg az X elemet a keresési előzmények törléséhez

## **Névjegy**

Érintse meg az alábbi szoftveradatok megjelenítéséhez:

- Általános szerződési feltételek
- Navigáció verziószáma
- Térképadatok verziószáma

## **Az akkumulátor elektromos hatótávolságának leképezése**

#### **A hatótávolság leképezésének funkciója**

A BEV hatótávolság-leképezés kifejezetten az Ön MG elektromos járművére szabott funkció. Ennek a továbbfejlesztett funkciónak a használatával Ön valós időben fogja látni egy sokszög alakjában kivetítve az újratöltési hatótávolságot a térképen, így teljes képet kap arról, hogy mi az a maximális távolság, ahova eljuthat az akkumulátor aktuális töltöttségi állapotától függően. Ezenkívül Ön meg is kérheti a rendszert, hogy keressen töltőállomásokat, így Ön könnyen kiválaszthat egyet, odavezethet és gond nélkül feltöltheti az autóját.

## **Hatótávolságot leképező sokszög a térképen**

Ahhoz, hogy megjeleníthesse a hatótávolságot a térképen, egyszerűen csak kattintson a további funkciók gomb alatt található, hatótávolság-leképező gombra a térkép kezdőképernyőjén.

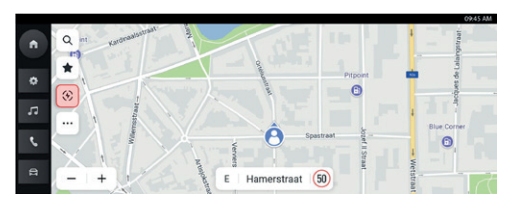

Elektromos jármű hatótávolsága

A rendszer egy sokszöget fog leképezni, amely meghatározza annak a maximális határértéket, hogy Ön milyen messzire juthat el a térképen, a lent bemutatott két helyzetben:

a. Akkumulátor hátralévő távolsága >= 50 km

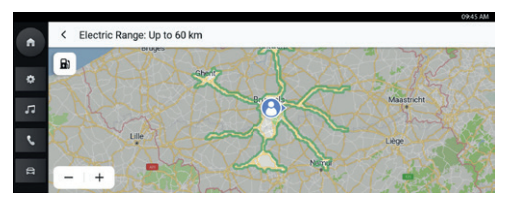

Akkumulátor hátralévő távolsága >= 50 km

b. Akkumulátor hátralévő távolsága < 50 km

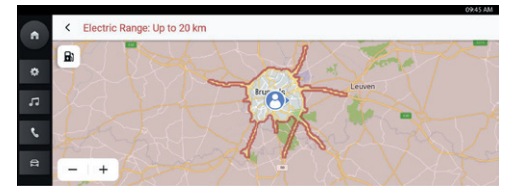

Akkumulátor hátralévő távolsága < 50 km

## **Töltőállomás keresése hatótávolság-leképező módban**

A bal felső sarokban érintse mega töltőállomás ikont. A rendszer meg fogja jeleníteni Önnek a közelben található töltőállomásokat, hogy Ön kényelmesen odanavigálhasson az Ön által kiválasztott állomáshoz.

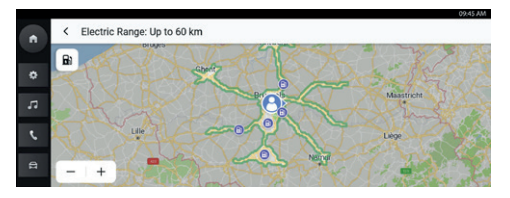

A hatótávolság leképezésével Ön könnyen felmérheti azt is, hogy a hátralévő akkumulátortöltöttség mellett kényelmesen eléri-e az úti célt, vagy sem. Az aktív útmutatási módban egyszerűen csak kattintson a hatótávolság leképezésére, és látni fogja az útvonalat a sokszögön, az úti céllal együtt.

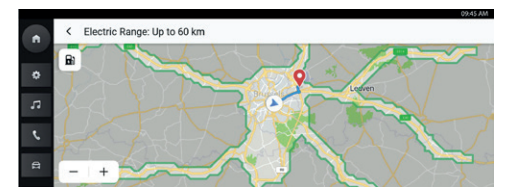

Hatótávolság leképezése az aktív útmutatási módban

## **GYIK**

#### **Térképre vonatkozó tudnivalók**

Az úthálózati jellemzőket a térképinformáció térképadatbázisa tartalmazza. Ide tartoznak az utcanevek, az utcacímek és a kanyarodási tilalmak is. A részletezett területen megtalálhatók a főutak, a mellékutak és a közösségi utak is. A részletezett terület tartalmazza az érdekes helyeket (POI), például éttermeket, repülőtereket, bankokat, kórházakat, rendőrőrsöket, turisztikai látványosságokat és történelmi nevezetességeket. A térkép adatbázisában nem biztos, hogy szerepelnek új területek, vagy a megrajzolást követő, az adatbázisra vonatkozó javítások. A térkép részletezett területén a navigációs rendszer teljes körű útvonalvezetést nyújt.

## **Kommunikáció a térképpel**

Kommunikálhat is a navigációs kijelzővel, ha megérinti a képernyő egyes területeit. Fedezze fel a térképet. Ehhez:

- Nagyítsa ki:
	- Koppintson  $a(z)$  ...+" elemre
	- Húzza szét a mutató- és hüvelykujját
	- Duplán koppintson a területre egy ujjal
- Kicsinyítse le:
	- Koppintson  $a(z)$  ...  $\cdot$  " elemre
	- Húzza össze a mutató- és hüvelykujját
	- Duplán koppintson a területre két ujjal
- Pásztázás:
	- Húzza az egyik ujját balra, jobbra, előre vagy hátrafelé

- Térkép elforgatása:
	- Helyezze a hüvelyk- és mutatóujját a térképre, és mindkét ujját egyszerre forgassa el balra vagy jobbra
- Váltás a 2D-s és 3D-s nézet között:
	- Helyezze két ujját a térképre és húzza el felfelé vagy lefelé

#### **Némítás**

Aktív útmutatási módban a hangutasításokat le lehet némítani a navigáció használata során. A navigációs sávon érintse meg a hangszóró ikont.

### **Sávra vonatkozó útmutatás**

Ha rendelkezésre áll, akkor a térkép megmutatja az Ön előtt lévő kereszteződés sávinformációit is.

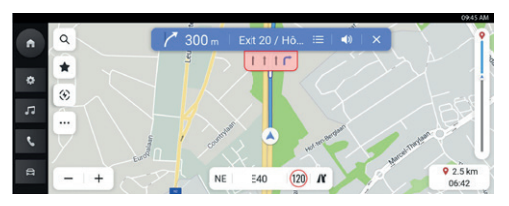

Sávra vonatkozó útmutatás

## **Útkereszteződés nézet**

Ha a járművel autópályán halad és a kijárathoz közeledik, akkor a rendszer megjeleníti a sávelrendezést a képernyőn. A járműnek ebben a sávban kell maradnia, hogy végre lehessen hajtani a soron következő kanyarodási manővert.

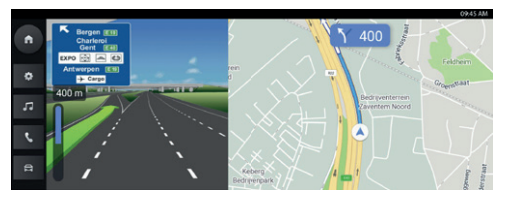

Útkereszteződés nézet

## **Éles kanyar nézet**

Ha a jármű kanyarodási manőverhez közeledik és hamarosan a második kanyarmanőver jelzése is megjelenik, akkor a fő menü alatt az éles kanyar menüje is látható lesz. A rendszer hangfigyelmeztetést fog leadni, hogy jelezze Önnek, éles kanyar következik.

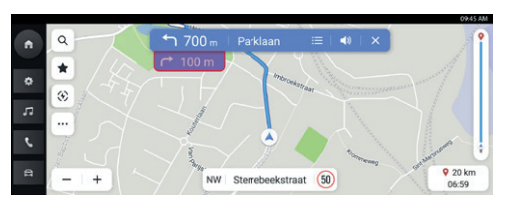

Éles kanyar

### **Automatikus nagyítás/kicsinyítés**

Ha kanyarodás következik, akkor a rendszer a térképet automatikusan fel fogja nagyítani, hogy megjelenítse a jármű ikonját és a soron következő manővert, hogy jobban átláthassa a kanyarodási műveletet. Ha befejeződött a kanyarodás, akkor a rendszer vissza fog térni az előző nagyítási/kicsinyítési értékre.

### **Autópálya kijáratok listája**

A kijáratok listájának megnyitásához érintse meg a térkép alatt, az aktuális út neve mellett jobbra elhelyezkedő kijárat ikont. Ez az ikon csak akkor jelenik meg, ha az autópálya kijárata szabad.

Ha kijelölt kijárattal rendelkező úton vezet, akkor használhatja a kijáratlistát. A kijáratlista megjeleníti a kijáratok számát, a jármű aktuális helyzete és az adott kijárat közötti távolságot és olyan kényelmes parkolási helyeket is, amelyek esetlegesen rendelkezésre állnak, például éttermeket, kávézókat és szálláshelyeket.

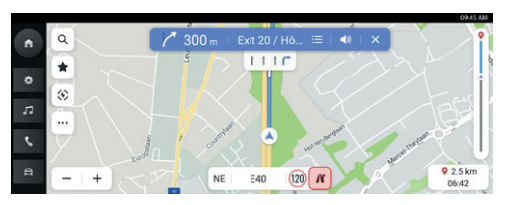

Autópálya kijárat

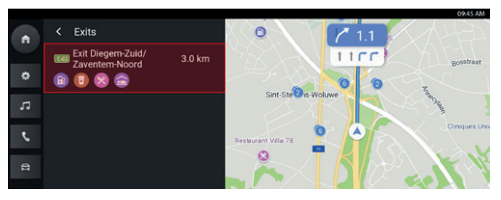

Autópálya kijáratok listája

## **Következő kanyarmanőver menü**

Az aktív útmutatás alatt a következő kanyarodó manőver kanyarodó nyila, kanyarodási távolsága és az utcanév jelenik meg a "Következő kanyarmanőver" menüben a térkép tetején. Az érkezés becsült ideje (estimated time of arrival; röviden: ETA) és az úti célig meglévő távolság a térkép jobb oldalán lesz látható.

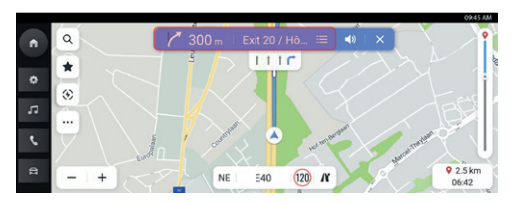

Következő kanyarmanőver menü

## **Útmutató bezárása és az utazás folytatása**

Érintse meg a Mégse ikont a jobb felső sarokban az aktív útmutatás befejezéséhez és a nem aktív útmutatáshoz való visszatéréshez. Ha az aktív útmutatást az úti cél elérése előtt törli, akkor egy felugró ablak fog megjelenni a képernyőn, ahol választhat, hogy folytatja-e az utazást. Ha előzőleg már törölte az aktív útmutatást, akkor folytathatja az utazást az "Utazás folytatása" felugró ablak megérintésével.

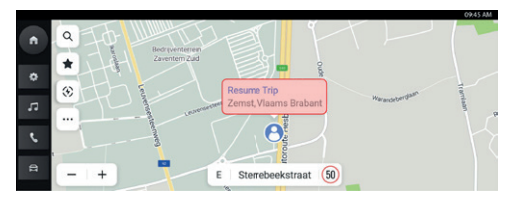

#### Útmutató bezárása és az utazás folytatása

## **Útvonalopciók**

A részletes nézetben érintse meg az útvonal gombot. Ekkor a rendszer három különböző vezetési útvonalat és ETA-t fog felajánlani, amiken keresztül eljuthat az úti céljához. Válassza ki az Önnek leginkább megfelelőt. Az útvonalopciókban a rendszer az aktuális útlezárásokat és forgalmi körülményeket is figyelembe veszi. Ez azt jelenti, nem kell aggódnia, hogy váratlan útlezárásba, útelkerülésbe vagy forgalomba kerül.

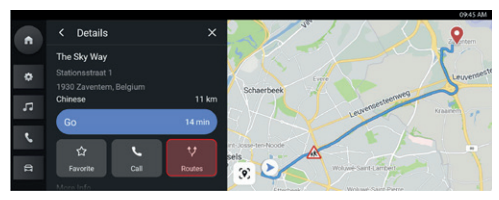

### Kattintson az Útvonalak elemre

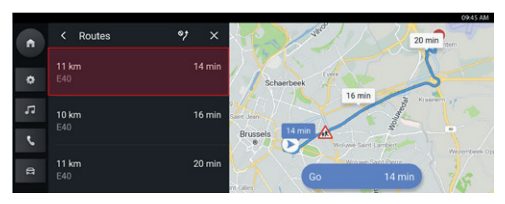

Válassza ki az útvonalat

### **Hozzáadás a Kedvencekhez**

Az aktuális POI kedvencekhez történő hozzáadására kattintson a Kedvencek ikonra.

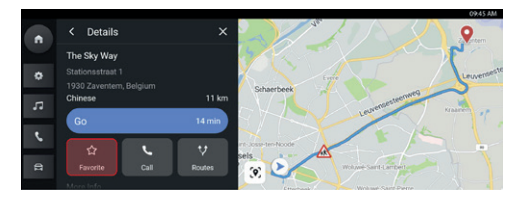

Kedvencek elmentése

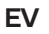

## **Energiagazdálkodás**

Az EV kezelési módba történő belépéshez a fő menüben érintse meg az [EV] elemet. A töltés és kisütés kezelése is ebbe a menüpontba tartozik.

#### **1. Töltés**

- Megjeleníti az aktuális töltési állapotot.
- Kapcsolja ki a jármű elektromos rendszerét, csatlakoztassa a töltőberendezést, majd reteszelje le a járművet. A jármű megkezdi a töltést (a kereskedelmi töltőkön ehhez szükség lehet a bankkártyájára vagy a fizetés egyéb módon történő rendezésére).
- A "töltés leállítása" elemre kattintással az autó töltése leáll.
- A "töltés indítása" elemre kattintással az autó töltése megkezdődik.

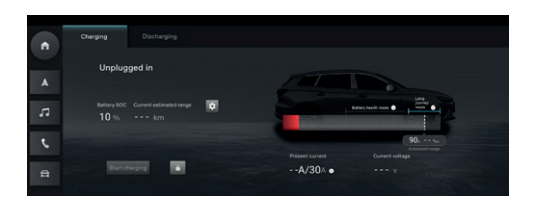

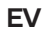

### **2. Töltési beállítások**

- A "töltési beállítások" felületre történő lépéshez kattintson a "töltési beállítások" gombra.
- Kattintson az "Ütemezett töltés" kapcsolóra, ezzel beállíthatja az ütemezett töltés paramétereit.
- Férjen hozzá az "Akkumulátor melegítése mindig bekapcsolva" kapcsolóhoz.

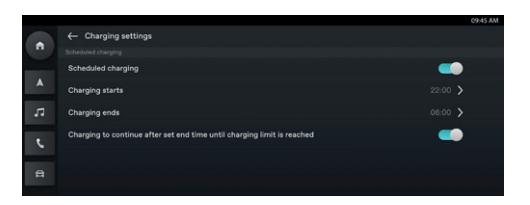

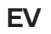

### **3. Kisütés**

- Az aktuális kisütési állapot megjelenítéséhez helyezze be a kisütő pisztolyt.
- A kisütési teljesítmény határértékének beállítását követően kattintson a "kisütés megkezdése" elemre.
- A járműnek csatlakoznia kell a megfelelő elektromos berendezésekhez, hogy be lehessen állítani a kisütési szintet és el lehessen indítani a kisütés műveletét.
- Kattintson a "Kisütés leállítása" elemre, ha a kisütési követelmények teljesültek, majd csatlakoztassa le a kisütő berendezés dugóját ajárműről.

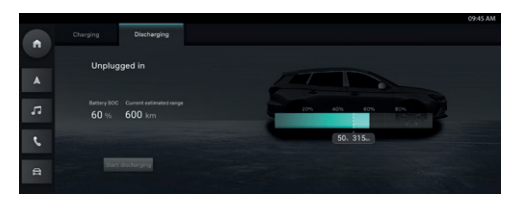

Az internettel rendelkező járművek esetében a felhasználó távolról is képes vezérelni a járművet a mobilalkalmazáson keresztül. Megtekintheti a jármű állapotát, megtervezheti az utazási útvonalat, monitorozhatja a jármű helyzetét, kezelheti a jármű adatait stb.

### **Alkalmazás letöltése**

A felhasználó az alkalmazást az alábbi két módszer valamelyikével töltheti le:

- 1. A letöltési hivatkozáshoz olvassa be a QR-kódot.
- 2. Töltse le az alkalmazást az App Store-ból vagy a Google Play áruházból.

IOS operációs rendszer esetében a felhasználó keresse meg az "MG iSMART" elemet az App Store-ban, majd töltse le azt.

Androidos operációs rendszer esetében a felhasználó keresse meg az "MG iSMART" elemet az Google Play áruházban, majd töltse le azt.

**Megjegyzés: IOS rendszerek esetében kizárólag az IOS 9.0-ás vagy annál újabb verziójú rendszerek képesek letölteni és telepíteni az alkalmazást.**

**Megjegyzés: Androidos rendszerek esetében kizárólag az Android 6.0-ás vagy annál újabb verziójú rendszerek képesek letölteni és telepíteni az alkalmazást.**

## **Regisztráció és belépés**

Az alkalmazás fő kezelőfelülete

## **[Regisztráció]**

Az alkalmazás fő kezelőfelületén érintse meg a [Regisztráció] elemet. Ezzel belép a regisztrációs felületre. A felhasználó a telefonszáma segítségével tud regisztrálni.

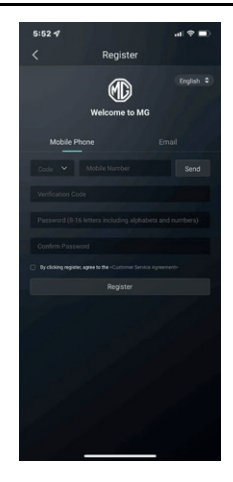

## **[Belépés]**

A fiók regisztrálásának befejezését követően a fő kezelőfelületen érintse meg a [Belépés] elemet. Ezzel belép a kezelőfelületre. A felhasználó a telefonszám és a jelszó megadásával tud az alkalmazásba belépni.

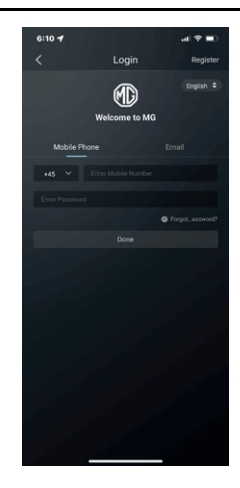

### **Távoli vezérlés**

A fő kezelőfelületen koppintson a [Távoli vezérlés] elemre, hogy beléphessen a jármű távoli vezérlésű kezelőfelületére.

- A felhasználó megtekintheti a jármű állapotát.
- A felhasználó távolról is le tudja zárni vagy kinyitni a járművet.
- A felhasználó távolról is be tudja előre kapcsolni a légkondicionálót a forró nyári napokon.
- A felhasználó gyorsan meg tudja találni a járművet az "Autó keresése" funkció segítségével.
- A felhasználó megtekintheti a jármű aktuális üzemanyag- vagy töltöttségi szintjét.
- A jármű vezérlési funkciói a jármű típusától és a konfigurációtól függenek.

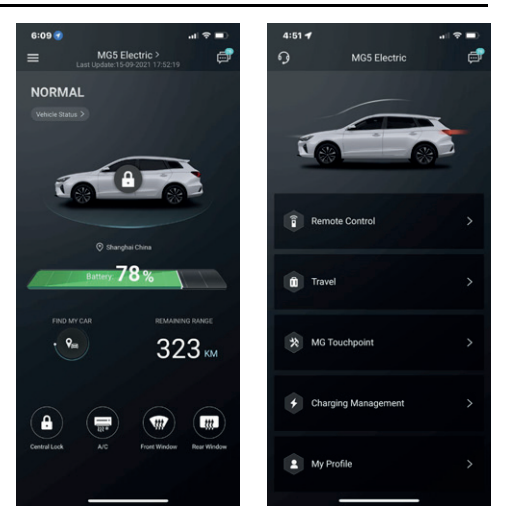

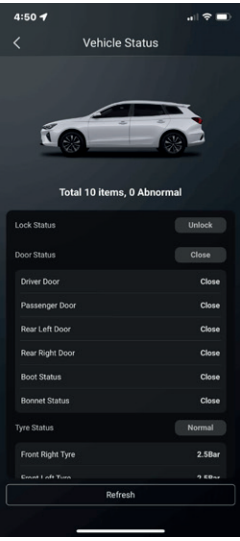

### **A jármű állapota**

Az alkalmazásba történő bejelentkezést követően a rendszer automatikusan ellenőrizni fogja a jármű állapotára vonatkozó információt, és adatot szolgáltat az ajtózárak állapotáról, az abroncsnyomásról és a kulcs állásáról. Ha rendellenesség észlelhető a járműnél, az alkalmazás megjeleníti azt és annak speciális okát. A felhasználó elhajthat a legközelebbi márkaszervizbe ellenőrzés céljából, vagy ha minden rendben van a járművel, akkor biztonságosan használhatja azt.

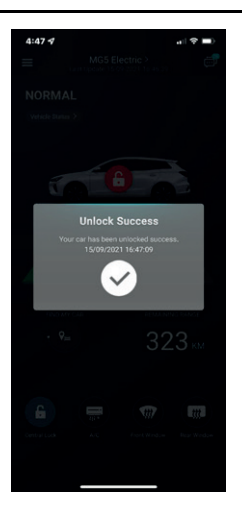

### **Zárás/Zárás feloldása**

- Érintse meg a [ZÁRÁS] vagy a [ZÁRÁS FELOLDÁSA] ikont.
- Az alkalmazás utasítását követve adja meg a biztonsági kódot. Ha hibás a biztonsági kód, adja meg újra.
- Ha a szerver sikeresen jóváhagyta a biztonsági kódot, a jármű végrehajtja a zárás/zárás feloldása műveletet, majd az alkalmazás visszajelzést ad Önnek.

## **Légkondicionáló be-/kikapcsolása**

- 1. Érintse meg a [LÉGKONDICIONÁLÓ BE] vagy a [LÉGKONDICIONÁLÓ KI] ikont.
- 2. Az alkalmazás utasítását követve adja meg a biztonsági kódot. Ha hibás a biztonsági kód, adja meg újra.
- 3. Ha a szerver sikeresen jóváhagyta a biztonsági kódot, a jármű bekapcsolja/kikapcsolja a légkondicionálót, majd az alkalmazás visszajelzést ad Önnek.

**Megjegyzés: A benzinnel működő típusok esetében a légkondicionáló bekapcsolásakor beindul a motor, de a járművet nem lehet vezetni. A légkondicionáló kikapcsolásakor a motor leáll.**

**Megjegyzés: Ha 10 percen belül nem történik egyéb fizikai művelet, a motor és a légkondicionáló berendezés is leáll.**

**Megjegyzés: Ha a jármű éppen töltődik, a légkondicionáló távoli irányítási funkciója nem érhető el. A benzines típusokon a motorindítás le van tiltva.**

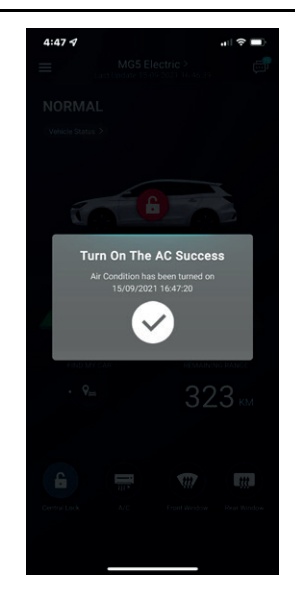

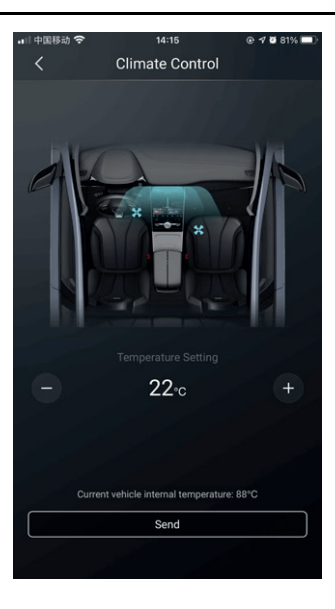

### **A légkondicionáló hőmérsékletének küldése**

- 1. Érintse meg a(z)  $\begin{bmatrix} & \text{vagy a(z)} \\ & \text{vacy a(z)} \end{bmatrix}$  ikont a hőmérséklet beállításához, majd a megerősítéshez érintse meg a [Küldés] ikont.
- 2. Az alkalmazás utasítását követve adja meg a biztonsági kódot. Ha hibás a biztonsági kód, adja meg újra.
- 3. Ha a szerver sikeresen jóváhagyta a biztonsági kódot, a jármű beállítja a hőmérsékletet, majd az alkalmazás fogadja ezt.

**1. megjegyzés: Ha a rendszer sikeresen elküldte a légkondicionáló hőmérsékletét, a légkondicionáló üzemelni kezd, és a benzines modelleken a motor beindul, de a járművet nem lehet vezetni. Ha kikapcsolja a légkondicionálót, a motor leáll.**

**2. megjegyzés: Ha 10 percen belül nem történik egyéb fizikai művelet, a motor és a légkondicionáló berendezés is leáll.**

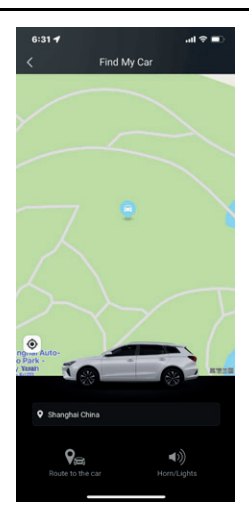

#### **Autó keresése**

- Eljutás a járműhöz. A funkció segítségével rövid távolságon belül lehet a járművet megkeresni. A funkció gyalogosan megtehető navigációs útvonalat is biztosít a járműhöz.
- Kürtölés/Világítás. A funkció azon felhasználó számára hasznos, aki nem találja a járművét, például egy földalatti teremgarázsban, éjszaka stb. Érintse meg a [Kürtölés/Világítás] elemet, majd adja meg a biztonsági kódot. Ha a rendszer sikeresen jóváhagyta a kódot, a jármű hangjelzéssel és a lámpák felkapcsolásával segíti a felhasználót a megtalálásban. A funkció letiltásához újból érintse meg az ikont.

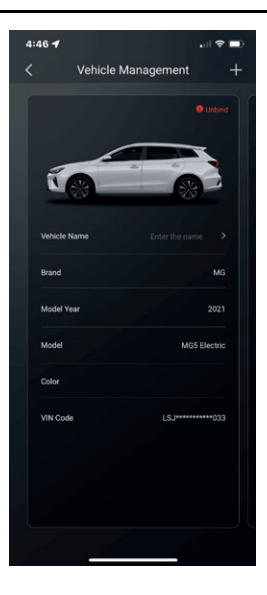

#### **Járműkezelés**

Érintse meg a [Jármű neve] elemet a távoli vezérlés oldalán. Ezzel belép a járműkezelési felületre, ahol megjeleníthető a felhasználó által kiválasztott információ.

Ha a felhasználónak egynél több autója van, akkor érintse meg a [Hozzáadás] gombot a jobb felső sarokban. A hozzáadáshoz az utasításnak megfelelően töltse ki a jármű adatait, így a felhasználó szabadon válthat az aktuálisan használatba lévő járműre, és irányíthatja azt.

## **Segélyhívás**

Lépjen be a segélyhívás kezelőfelületére a kezdőoldalról

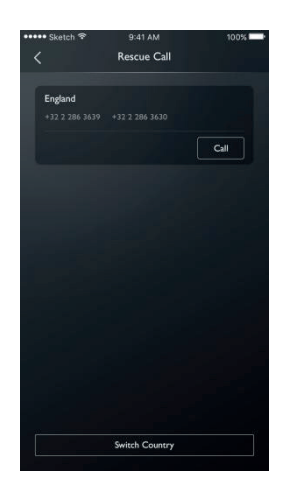

A nyilatkozatot tartalmazó felugró ablak megjelenítéséhez kattintson a "Váltás másik országra" elemre

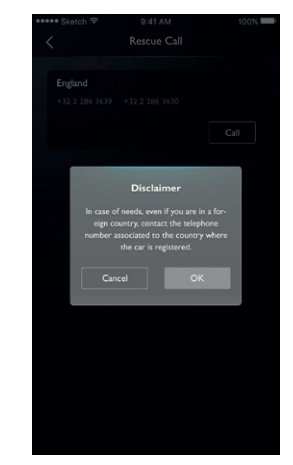

A nyilatkozaton belüli visszaigazolást követően Ön másik országra tud váltani. Hívásindítás telefonon keresztül

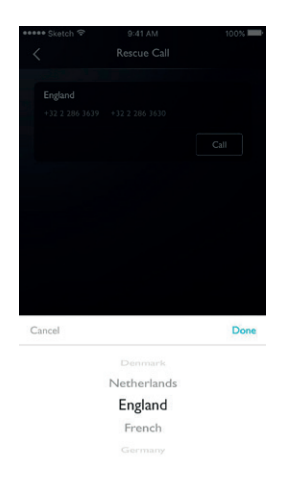

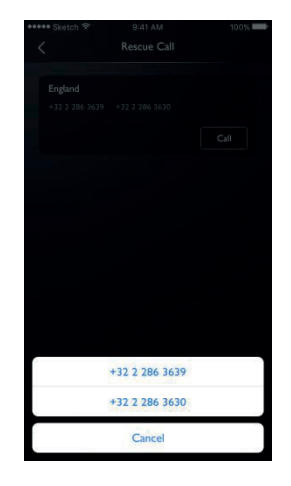

## **Töltéskezelés**

Az oldalon az alábbi töltési információk láthatók:

- Jármű képe
- Töltés állapot
- Aktuális teljesítmény százalékos aránya
- Az Akkumulátor hatótávolsága
- Hátralévő idő
- Töltési idő
- Feszültség
- Áramerősség

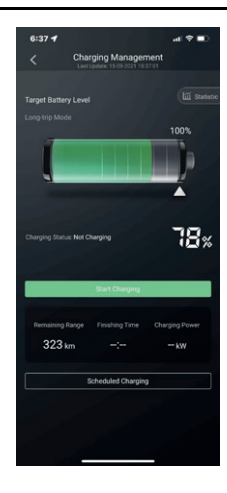
## **Ütemezett töltés**

A Töltés foglalása oldalon beállíthatja a kezdési és befejezési időt, ellenőrizheti az ütemezett töltés beállításait, elmentheti a beállításokat és elindíthatja az ütemezett töltés funkciót.

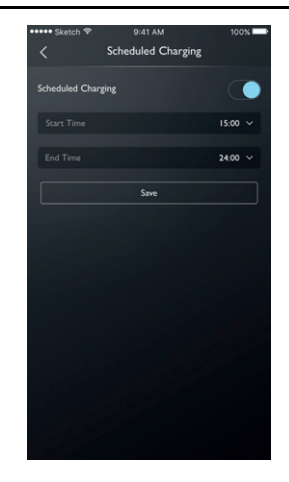

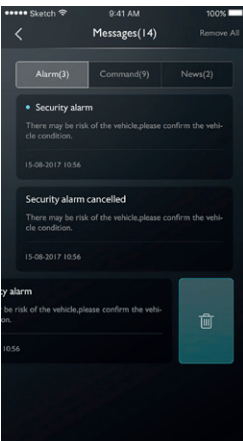

#### **Üzenetközpont**

Az üzenetközpontba történő belépéshez a felhasználó érintse meg az alkalmazás fő kezelőfelületének jobb felső sarkában található párbeszédpanelt, így részleteiben tekintheti meg a riasztási adatokat, az üzemelési információkat és a híreket.

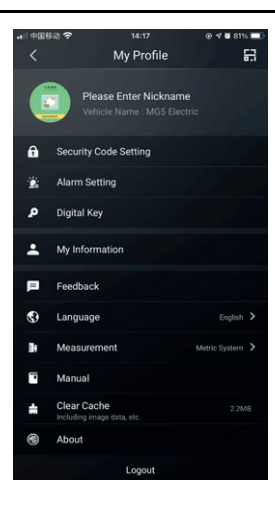

#### **Saját profil**

Érintse meg a [Saját profil] elemet az alkalmazás fő kezelőfelületén a személyes adatok kezelőfelületére történő belépéshez. A felületen olyan személyes adatok találhatók meg, mint a biztonsági kód, de itt találhatók a bejelentkezési jelszó beállításai, vagy a kedvenc helyek is, vagy akár a felhasználói élmény javítására vonatkozó javaslatok.

# **QR-kód**

A járművön történő fiókbejelentkezésre használható a QR-kód.

A jobb felső sarokban érintse meg  $a(z)$   $[$   $\blacksquare$   $]$  gombot. A belépéshez olvassa be a QR-kódot, majd erősítse meg.

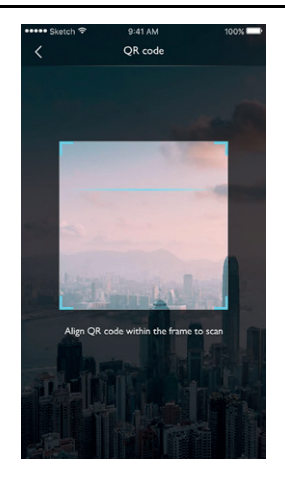

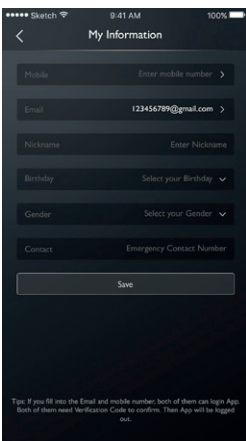

#### **Saját adatok**

A felhasználó személyes regisztrációs adatai tekinthetők meg itt. Egyes adatokat frissíteni is lehet. A segélyhívó központ a vészhelyzet esetére megadott telefonszámon keresztül fogja felvenni a kapcsolatot a felhasználóval.

#### **Biztonsági kód beállítása**

A biztonsági kód a jármű vezérlésére szolgáló visszaigazoló kód, ami erősíti a jármű biztonságát. A felhasználónak ki kell választania annak a járműnek az alvázszámát, amelynek a biztonsági kódját vissza kell állítani, valamint meg kell adnia a telefonszámot, hogy visszaigazolja, a műveletet maga a felhasználó hajtja végre. Sikeres visszaigazolás esetén a felhasználó szöveges üzenetben kapja meg a visszaigazoló kódot. Amikor beírja a visszaigazoló kódot, visszaállítja a jelszót és visszaigazolja az új jelszót, a rendszer beállítja a biztonsági kódot.

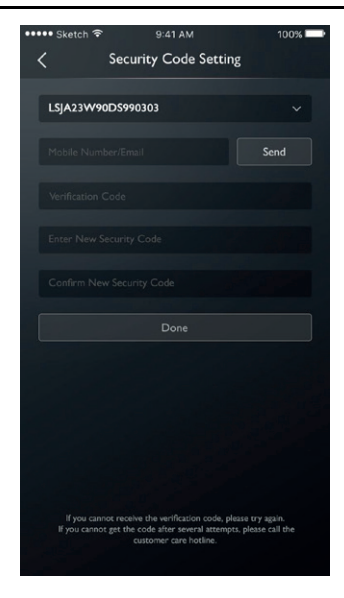

#### **Riasztási beállítás**

A felhasználó be- és kikapcsolhatja a riasztásokat, és beállíthatja az időkorlátot is.

Ha a jármű rendellenes állapotban van, akkor a rendszer üzenetet küld az alkalmazásba, valamint egy rövid üzenetet a felhasználó számára. A riasztás alapértelmezett állapota: BE (bekapcsolt állapot).

Ha a jármű túllép egy adott sebességkorlátozást, akkor a rendszer üzenetet küld az alkalmazásba, valamint egy rövid üzenetet a felhasználó számára. A felhasználó hatékony időkorlátot, sebességkorlátozást és gyakoriságot is be tud állítani. A riasztás alapértelmezett állapota: BE (bekapcsolt állapot).

Ha a járművet KÉSZENLÉTI állapotban elindították, vagy KÉSZENLÉTI állapotba helyezték, akkor a rendszer üzenetet küld az alkalmazásba, valamint egy rövid üzenetet a felhasználó számára. A felhasználó hatékony időkorlátot és gyakoriságot is be tud állítani. A riasztás alapértelmezett állapota: BE (bekapcsolt állapot).

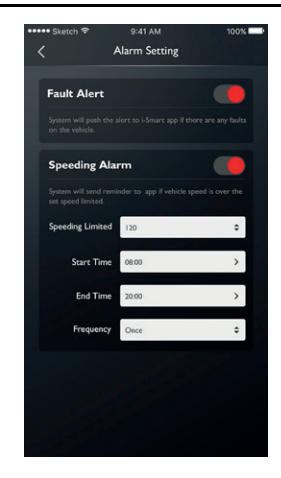

## **Visszajelzés**

A felhasználó kiválaszthatja, hogy saját tapasztalata vagy igénye alapján melyik problémáról szeretne visszajelzést adni, valamint az információs visszajelzéshez megadhatja és beküldheti az adatokat.

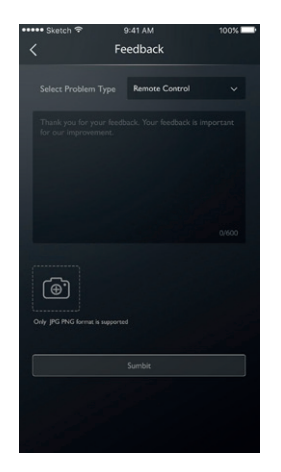

## **Nyelv beállításai**

Igény szerint a felhasználó módosíthat a nyelven. Az alkalmazás számos nyelven elérhető.

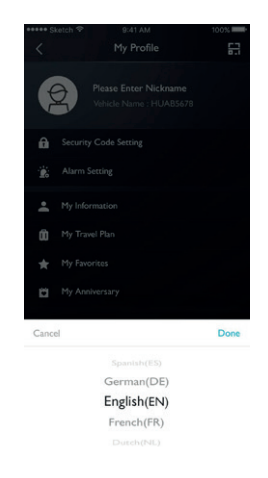

## **Kézikönyv**

A felhasználó a kézikönyv információit tekintheti meg itt.

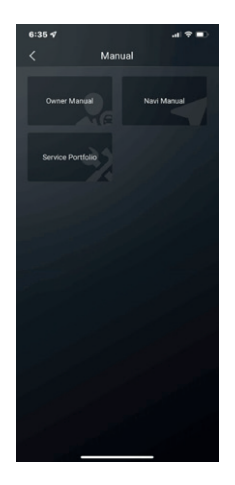

# **Névjegy**

A felhasználó itt a márka történetéről, az alkalmazás állapotáról és az adatvédelmi szabályzatról tájékozódhat.

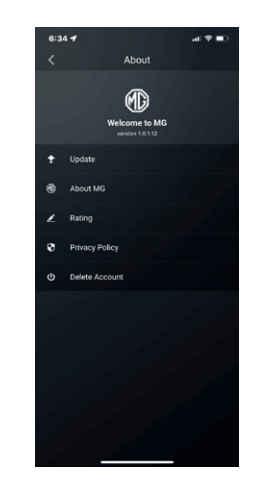

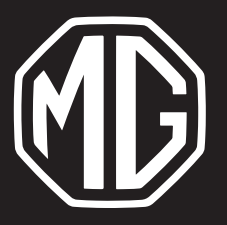

Duna Motors Disztribúció Kft. 1037 Budapest Zay u. 24.

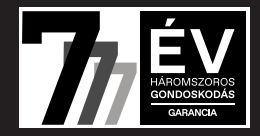